# **Finaler Projektreport - "InfoVIS-Wasserschongebiete Land Niederösterreich"**

Altug Ezgi Kapf Martina

a0609281@unet.univie.ac.at a1005083@unet.univie.ac.at

#### **ABSTRACT**

Wir haben für unser Projekt das Thema "Abgrenzung der Wasserschongebiete in Niederösterreich" gewählt. Ziel ist es, eine Webapplikation zu implementieren, welche die Lage und wichtige Informationen der Schongebiete repräsentiert und welche die Arbeit der zuständigen Mitarbeiter der Abteilung für Wasserwirtschaft im Amt der niederösterreichischen Landesregierung erleichtern soll. In diesem Bericht schlagen wir eine interaktive Lösung und einen Prototyp von unserer Web Applikation vor, welche es dem Benutzer ermöglicht, einen besseren Überblick über die Daten zu gewinnen.

### **1 MOTIVATION**

Wasser ist eines der kostbarsten Güter auf unserem Planeten. In ganz Österreich gibt es Gebiete in denen besonders wichtige Grundwasservorkommen vorkommen und geschützt werden müssen und für die besondere Auflagen, Nutzungseinschränkungen, Verbote und Gebote erlassen werden, diese Gebiete bezeichnet man als Wasserschutz- und Wasserschongebiete [1]. Durch einen Besuch bei der für Schongebiete zuständigen Behörde in Niederösterreich, in der Abteilung für Wasserwirtschaft im Amt der niederösterreichischen Landesregierung in Sankt Pölten, haben wir mit den Mitarbeitern sprechen können und festgestellt, dass die Effizienz der derzeitigen Tools, um benötigte Informationen zu Wasserschutz- und schongebieten zu erhalten, durchaus verbesserungswürdig ist. Zurzeit wird mit dem Online-Wasserbuch [2] und dem nationalen Gewässerbewirtschaftungsplan NÖ (NGP-NÖ) [3]. Damit man alle notwendigen Informationen, die man benötigt bekommt, ist es aber notwendig, zwischen den beiden Tools hin und her zu wechseln, was Zeit kostet. In diesem Bericht wollen wir nun den Prototypen für eine neue Webapplikation vorstellen, die die Arbeit künftig erleichtern könnte.

#### **1.1 Tasks**

Die User unserer Applikation sind hauptsächlich Sachverständige für die wasserwirtschaftliche Planung, aber auch Sachverständige aus ähnlichen Bereichen dieser Abteilung. Deren Aufgabe ist es unter anderem für eingereichte Projekte zu prüfen, wenn es in einem Schongebiet liegt, welche Verbote und Gebote hierfür gelten, in dem er sich die zugehörige Verordnung dazu ansieht. Im folgenden Beispiel-Szenario wird der ganze Prozess genauer beschrieben.

#### **1.2 Beispiel Scenario**

#### *User: Sachverständiger für wasserwirtschaftliche Planung*

Ein Betrieb in Allersdorf (Bezirk Amstetten) möchte auf seinem Betriebsgrundstück eine Nutzwasserversorgungsanlage für Produktionszwecke und zusätzlich noch eine Wasser-Wärmepumpenanlage für die Temperierung der Produktionshallen errichten. Der Betrieb beauftragt einen Projektanten (Fachkundigen, z.B. Zivilingenieur für Kulturtechnik und Wasserwirtschaft), welcher das Projekt bei der Wasserrechtsbehörde (hier: Land Niederösterreich) einreicht, um die erforderliche Bewilligung zu erlangen.

Das Projekt kommt nun zu den zuständigen Sachverständigen aus den verschiedensten Fachbereichen (wasserwirtschaftliche Planung, Wasserbau und Gewässerschutz, Hydrogeologie und Umwelthygiene etc.), unter anderem auch zu dem Sachverständigen für wasserwirtschaftlichen Planung (User). Wenn das Projekt grundsätzlich bewilligungsfähig ist, sind Informationen zu Geboten und Verboten nötig, also öffnet der Sachverständige zunächst unsere InfoVIS-Applikation[4]. Wenn der Sachverständige nicht genau weiß wo das Schongebiet, welche durch Kreiselemente repräsentiert werden, zu finden ist, sondern nur weiß das Allersdorf im Mostviertel liegt, dann wählt er im Viertel-Filter Mostviertel aus und nur die zugehörigen Gebiete werden angezeigt. Mittels Mouse-On Funktion wird der Name des Schongebietes als Tooltip angezeigt. Hat er das Schongebiet Amstetten gefunden, kann er durch Klick auf das Gebiet ein Pop-Up-Fenster öffnen in dem alle Informationen zum Schongebiet Amstetten ablesen, sowie auch einen direkten Link zum Hauptdokument der Verordnung (Landesgesetzblatt LGBl.6900/50-0)- Nun kann er prüfen, ob die Gebote und Verbote, die für dieses Schongebiet gelten, erfüllt werden oder nicht, um dann eine entsprechende Entscheidung treffen zu können. Unter Einhaltung der von den Sachverständigen der jeweiligen Fachbereiche vorzuschreibenden Auflagen ist im vorliegenden Fall das von der Firma in Allersdorf eingereichte Projekt genehmigungsfähig.

#### **2 RELATED WORK**

#### **2.1 Online-Wasserbuch**

Das Wasserbuch online ist Teil des ["Wasserdatenverbundes Niederösterreich" \(WDV\),](http://www.noe.gv.at/Umwelt/Wasser/Wasserbuch-Online/wdv_info.html) bietet die Möglichkeit verschiedenste Informationen aus dem Wasserbuch online abzufragen und auf einer Karte anzeigen zulassen. Die Wasserschongebiete muss man sich hier erst über die Filter der angebotenen Detailsuche raussuchen und erhält im unteren Teil des Tools eine Liste der vorhandenen Datensätze. Hier hat der User die Möglichkeit sich die gewünschten Datensätze in ein Word/Excel/ oder .pdf-File zu exportieren oder sie gleich auszudrucken, was bestimmt ein großer Vorteil ist. Allerdings werden die Schongebiet nicht gleich in der Niederösterreich Karte angezeigt, selbst wenn man ein Schongebiet gewählt hat, wird dieses nicht gleich angezeigt, sondern erst wenn man den kleinen Lupen-Icon anklickt, wird in die Karte zum jeweiligen Gebiet gezoomt und das Gebiet gelb eingefärbt und schraffiert.

#### **2.2 Nationaler Gewässerbewirtschaftungsplan**

Der nationale Gewässerbewirtschaftungsplan Niederösterreich, ist eine Aufbereitung der für Niederösterreich relevanten NGP-Daten, die auf dem Wasserinformationssystem Austria (WISA) des Lebensministeriums basiert. Der NGP NÖ ist mit dem Java basierten Tool CADENZA online abrufbar und in zwei Varianten vorhanden, eine für die Öffentlichkeit und eine interne für die Sachverständigen in der Abteilung. Die Daten zu Wasserschongebieten sind nur in der internen CADENZA-Version abrufbar. Grundsätzlich bietet CADENZA ähnliche Funktionen wie das Online-Wasserbuch, arbeitet aber mit einer anderen grafischen Oberfläche und anderer Kartendarstellung.

### **3 KONZEPT**

#### **3.1 Interface**

Unser Interface wird in 2 Bereiche geteilt. Im rechten Bereich wird dem User die Niederösterreich-Karte mit integriertem Scatterplot dargestellt, wobei die einzelnen Kreiselemente zeigen, wo sich die Wasserschongebiete befinden, sowie die Größe in einem von uns gewählten Maßstab abbilden.

Bei Klick auf eines der Kreiselemente öffnet sich ein Pop-Up Fenster, welches sämtliche Informationen - Name, ObjektID, die Interne Nummer, die Fläche, den Umfang, Gesetzblatt und Datum der Verordnung - zu dem entsprechenden Wasserschongebiet enthält. Zusätzlich wird auch noch eine Miniaturkarte erscheinen, die die geografische Lage des Gebietes nochmal genauer anzeigt. Diese Karte ist in unserem Prototyp allerdings noch nicht integriert. Unter dem Punkt "Gesetzblatt" findet der User einen Hyperlink zum jeweiligen Hauptdokument des Landesgesetzblattes bzw. Bundesgesetzblattes.

Bei der grafischen Gestaltung haben wir uns (siehe Abbildungen 3.1 bis 3.4) an den Landesfarben Niederösterreichs gold und blau orientiert. Damit auch der Bezug zum Thema Wasser nicht verloren geht, haben wir in Header und Sidebar mit passenden Grafiken gearbeitet. Das NÖ-Logo m Header soll den Bezug zum Land Niederösterreich verdeutlichen.

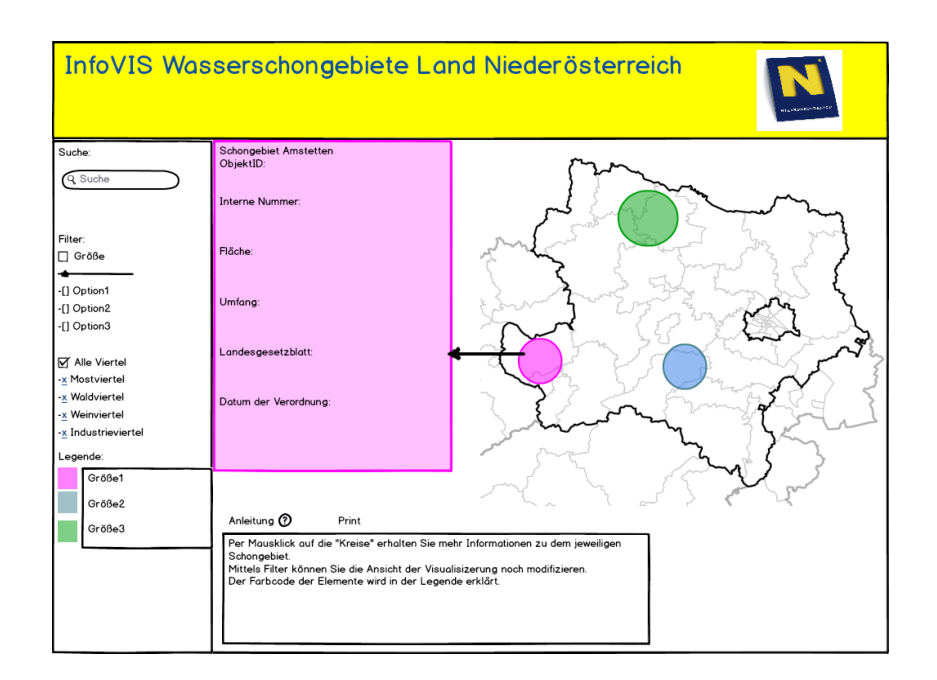

 **Abb. 1. 1.** Erster Prototyp

Im linken Bereich kann der User die Kartenansicht noch manuell anpassen. Er kann ein Schongebiet manuell im Suchfeld suchen und anzeigen lassen, sowie die angezeigten Schongebiete nach Größe und Viertel filtern. Weiteres ist es auch möglich zu zoomen

Auf den Abbildungen 1.1 und 1.2 kann man die ersten Entwürfe unserer InfoVIS-Prototypen sehen. Die Entwürfe wurden mit Hilfe des Mockup-Tools "Balsamiq Mockup Desktop" [5] erstellt. In Kapitel 3 gehen wir auf die realisierte Implementation und vorgenommene Änderungen ein.

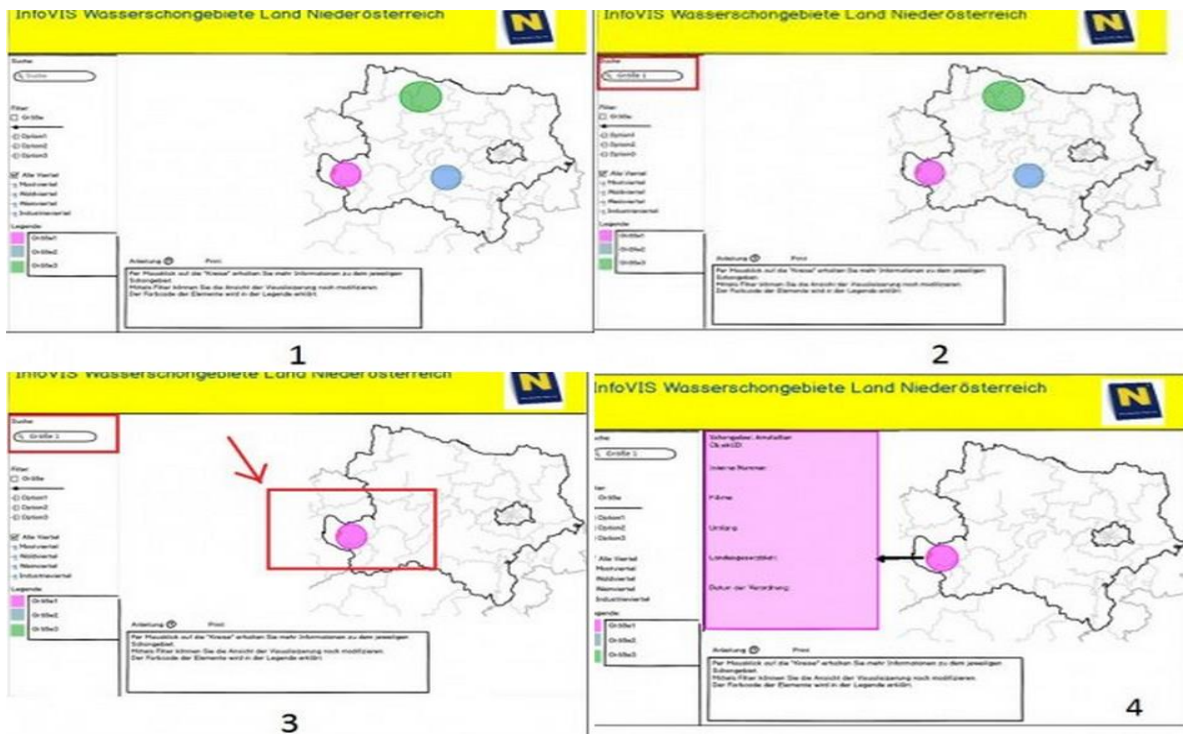

**Abb.1.2.** Storyboard

# **2 IMPLEMENTATION**

Die InfoVIS-Applikation zu Wasserschongebieten in Niederösterreich, ist hauptsächlich mit der d3-Bibliothek aus Javascript, SVG, HTML 5 und CSS erstellt worden.

Mit Hilfe von d3 werden die einzelnen Daten aus der .csv-Datei ausgelesen und als Scatterplot in das SVG gezeichnet. Damit eine realistische Darstellung möglich war mussten wir den Datensatz noch um einige Daten erweitert.

Die erste große Herausforderung war für uns die Positionierung unserer Kreiselemente. Um dieses Problem zu lösen haben wir uns für die Schongebiete die Koordinaten, von einem geografischen Punkt innerhalb des Gebietes, rausgesucht und als XDATA und YDATA – Attribute in den Datensatz eingefügt. Die NÖ-Karte im Hintergrund haben wir mittels d3 hinter dem Scatterplot positioniert. Leider war es uns nicht möglich eine exakte Positionierung zu erreichen, um ein richtiges Abbild der Realität zu zeigen. Die Größe der Kreiselemente bezieht sich auf das AREA-Attribut (Fläche des Schongebiets), dessen Werte wir mit 1/5.000.000 dividiert haben und so den Maßstab gesetzt haben. Kleinere Schongebiete sind dadurch leider sehr schwer zu erkennen. Ein Weg dem entgegen zu wirken, war die klassische Zoom-Funktion einzubauen, die es ermöglichen sollte in die Karte rein zu zoomen, was auch gelungen ist, allerdings haben wir es nicht geschafft das SVG scrollbar zu machen, was natürlich suboptimal ist. Dann haben wir uns überlegt kleinere Gebiet die über die Suche gesucht werden mit einer Animation größer zu machen, was auch funktioniert hat uns aber die Funktion mit den Pop-Ups ausgeschaltet hat.

Die Implementierung der Filter war eine große Herausforderung, welche wir aber mit etwas Geduld zu implementieren geschafft haben, allerdings mit kleineren Schwächen. Dem User ist es möglich, Schongebiet nach Namen, Viertel Interner Nummer und Gesetzesblatt zu suchen, muss aber auf die Groß- und Kleinschreibung achten:

Genutzte Tools bei der Implementierung:

- Adobe Photoshop CS4
- Aptana Studio 3
- Filezilla
- Notepad<sup>++</sup>

Auf den Abbildungen 3.1 bis 3.4 ist die implementierte Applikation zu sehen.

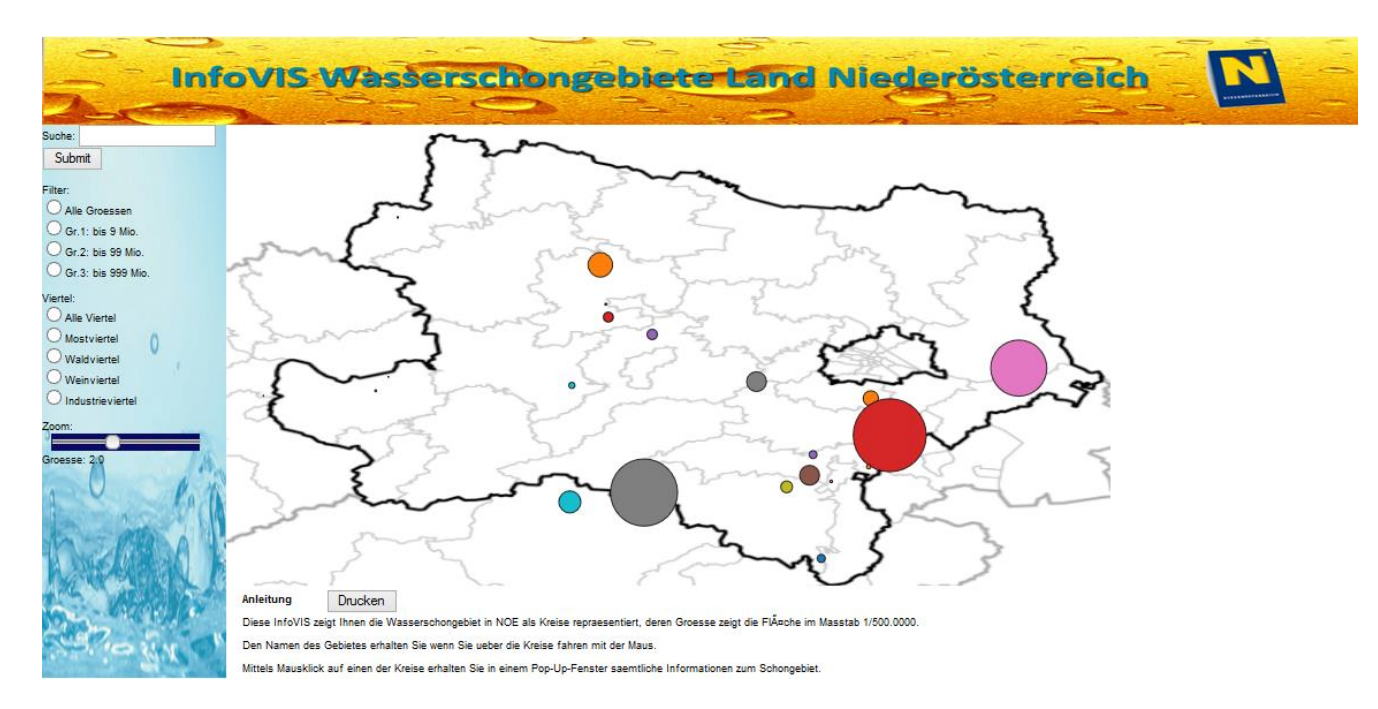

#### **Abb. 3.1** InfoVIS-Applikation Interface

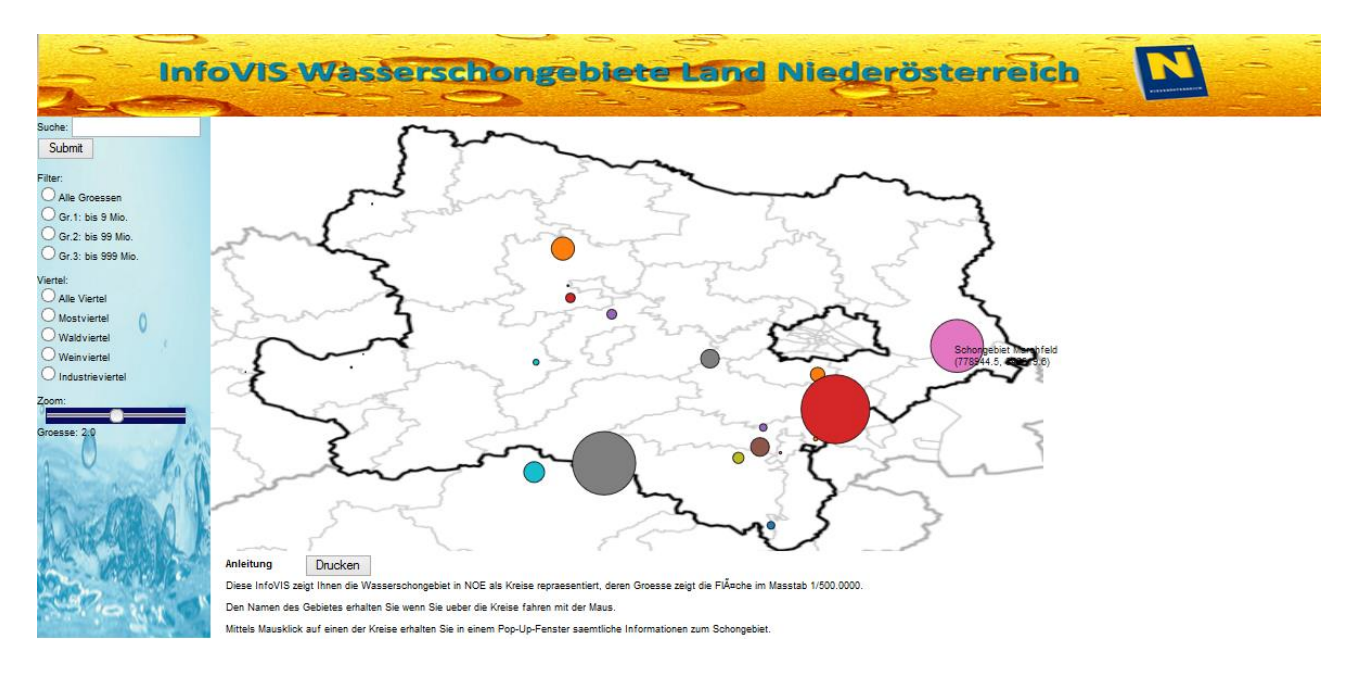

**Abb. 3.2** Tooltip eines Schongebietes

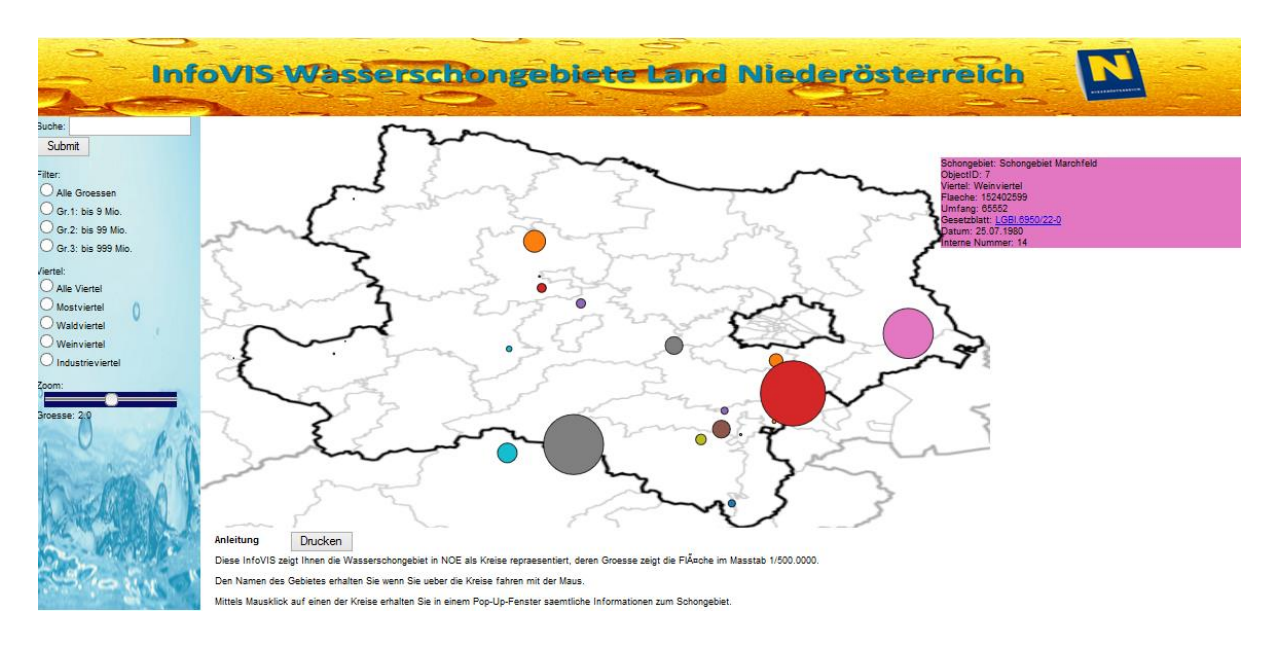

**Abb. 3.3** Pop-Up-Fenster mit Informationen zum Gebiet erscheint bei Mausklick

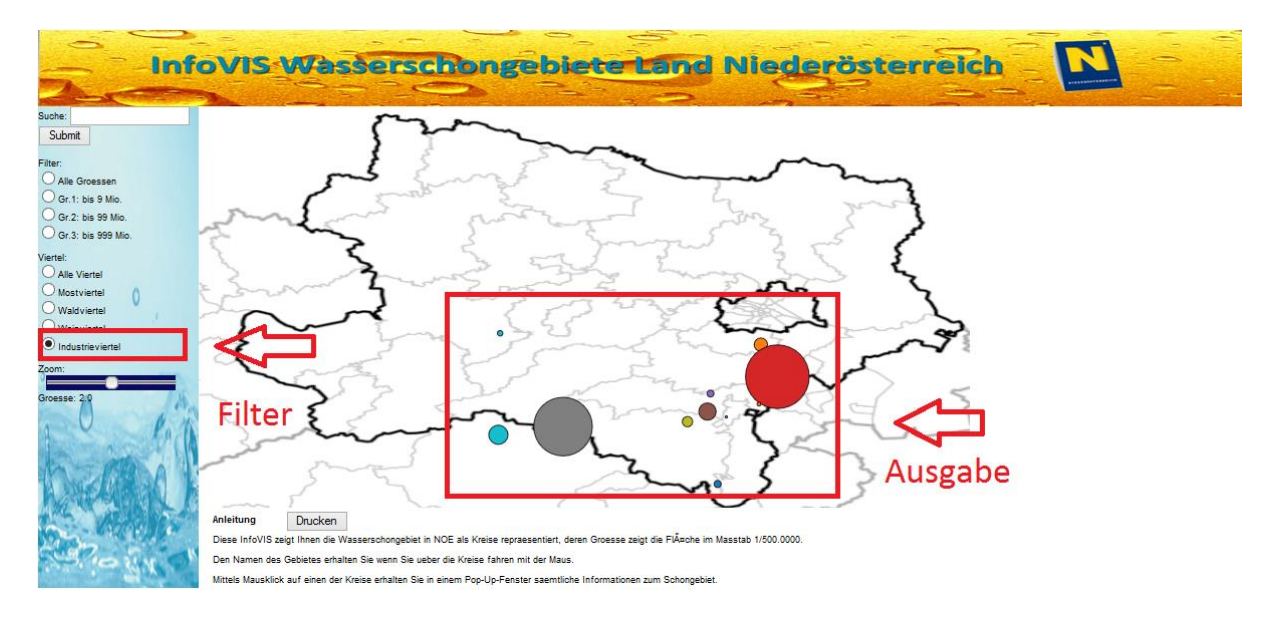

**Abb. 3.4** Filter-Industrieviertel ist aktiv

### **4 ERGEBNISSE**

Um unsere Implementierung testen zu können haben wir einige Kollegen und Freunde gebeten unseren User-Test [6] zu machen. Da diese User nicht zur eigentlichen Zielgruppe gehören haben wir sehr einfache Aufgaben gewählt.

Aufgabe 1: Finden Sie das "Schongebiet Marchfeld".

Aufgabe 2: Wie viele Schongebiete liegen im Waldviertel?

Aufgabe 3: Finden Sie die Interne Nummer vom "Schongebiet Mitterndorfer Senke" heraus. Wie lautet diese?

Zusätzlich haben wir um Feedback gebeten. Prinzipiell seien die Aufgaben einfach zu lösen jedoch gibt es bei der Applikation einige Schwächen die auch kritisiert wurden. Mehrfach wurde bei der Suchfunktion die genaue Einhaltung von Groß- und Kleinschreibung kritisiert. Weiteres wurde bemängelt, dass sich die Auswahl beim Viertelfilter nicht aufheben lässt, obwohl das bei Radioboxen eigentlich nicht sein dürfte und die Funktion hinter den Kreisen wurde nicht sofort durchschaut, da die Positionierung der Anleitung nicht optimal sei. Weniger überraschend war die Kritik an der Größe der kleineren Schongebietskreise

# **5 DISKUSSION**

Unsere Implementierung hat bestimmt den Vorteil generell die Arbeit der Sachverständigen zu erleichtern, da wir wesentliche Informationen die man in den bisher verwendeten Tools durch wenige Mausklicks erhält.

Großer Nachteil unserer Applikation ist allerdings die zu grob verzerrte Positionierung der Gebiete, was zu einem falschen Abbild der Realität führt. Schwer ist es auch kleinere Schongebiete mit freiem Auge sofort zu erkennen. Allerdings sind wir auch keine ausgebildeten Fachkräfte und haben die Applikation mit unserem Wissen und Möglichkeiten zu realisieren. Wir sind uns der Schwächen unserer Prototypen durchaus bewusst, sind aber auch der Meinung, dass die Applikation Potential hat.

Für uns war es jedenfalls eine interessante Erfahrung mit solchen Daten zu arbeiten und diese zu visualisieren. Durch diese Arbeit haben wir großen Respekt vor der Arbeit, jener Menschen die sich beruflich mit Aufgaben im Bereich der Visualisierung beschäftigen.

# **6 REFERENCES**

[1] [http://www.ooewasser.at/de/wasserversorgung/technik/wasserschongebiet-und](http://www.ooewasser.at/de/wasserversorgung/technik/wasserschongebiet-und-wasserschutzgebiet.html)[wasserschutzgebiet.html](http://www.ooewasser.at/de/wasserversorgung/technik/wasserschongebiet-und-wasserschutzgebiet.html)

[2[\]http://atlas.noe.gv.at/webgisatlas/%28S%28hwgwghhdxanfzjwz5ndfdgks%29%29/init.asp](http://atlas.noe.gv.at/webgisatlas/%28S%28hwgwghhdxanfzjwz5ndfdgks%29%29/init.aspx?karte=atlas_wasserbuch&cms=atlas_wasser&t=635389580969629110) [x?karte=atlas\\_wasserbuch&cms=atlas\\_wasser&t=635389580969629110](http://atlas.noe.gv.at/webgisatlas/%28S%28hwgwghhdxanfzjwz5ndfdgks%29%29/init.aspx?karte=atlas_wasserbuch&cms=atlas_wasser&t=635389580969629110)

[3]<http://cadenza.noel.gv.at/cadenza/pages/async/wait.xhtml>

[4] <http://www.unet.univie.ac.at/~a1005083/wasservis/>

[5]<http://balsamiq.com/products/mockups/>

[6[\]https://docs.google.com/forms/d/1iAJa6kHuRjUjkGH7VoGhArd2LxUDxxnNSzAsyPV6](https://docs.google.com/forms/d/1iAJa6kHuRjUjkGH7VoGhArd2LxUDxxnNSzAsyPV6DHo/viewform) [DHo/viewform](https://docs.google.com/forms/d/1iAJa6kHuRjUjkGH7VoGhArd2LxUDxxnNSzAsyPV6DHo/viewform)